本章節說明如何使用 EasyConverter 與相關設定。

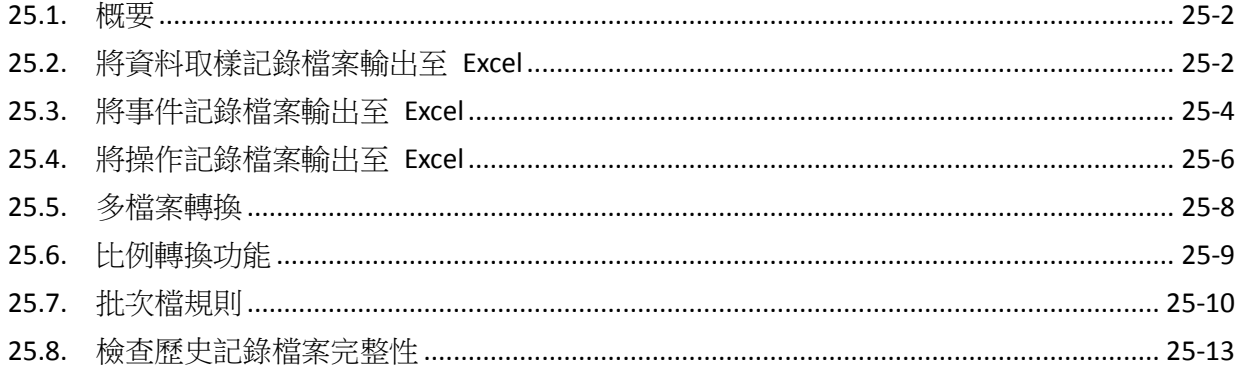

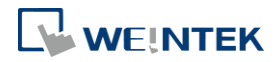

### <span id="page-1-0"></span>**25.1.** 概要

EasyConverter 程式可讀取由 HMI 擷取的資料取樣記錄、事件記錄或操作記錄檔案,並轉換成 Excel 或 PDF 格式的檔案。

- **●** 從 Utility Manager 點擊 [資料轉換] » [EasyConverter]。
- **●** 從 EasyBuilder Pro 工具選單下點擊 [事件記錄/資料取樣記錄轉換程式]。

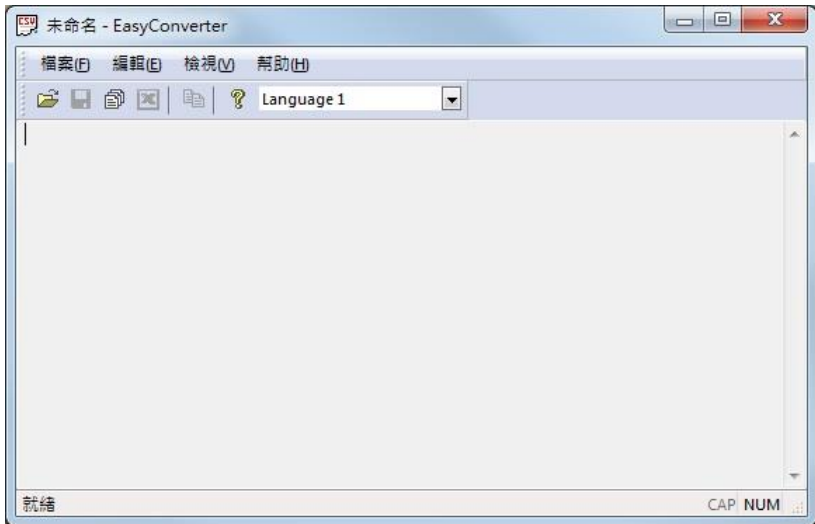

▶ 請點選此圖示觀看教學影片,請先確定已連上網路線。

### <span id="page-1-1"></span>**25.2.** 將資料取樣記錄檔案輸出至 **Excel**

1. 當開啟的資料取樣記錄檔案格式為 DB, 且檔案內含有一天以上的資料時, 將可選擇欲檢視 的日期範圍。(若開啟的檔案格式為 DTL, 則略過此步驟)

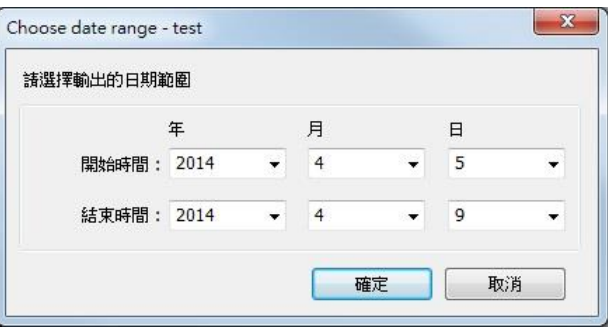

*2.* 此時將彈出設定視窗如下,請依照需求作相關設定。

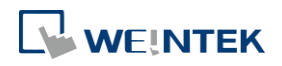

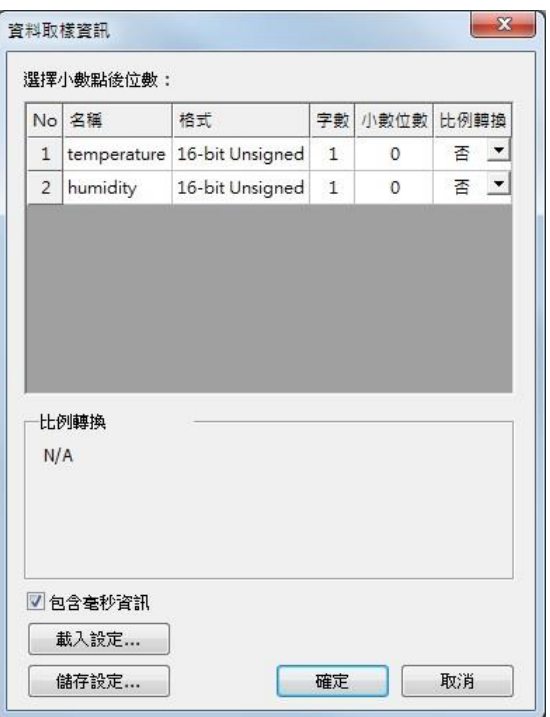

*3.* 按下 [確定] 後,資料取樣記錄將顯示如下,再按下 [匯出至 Excel] 即可轉換成 Excel 格式。

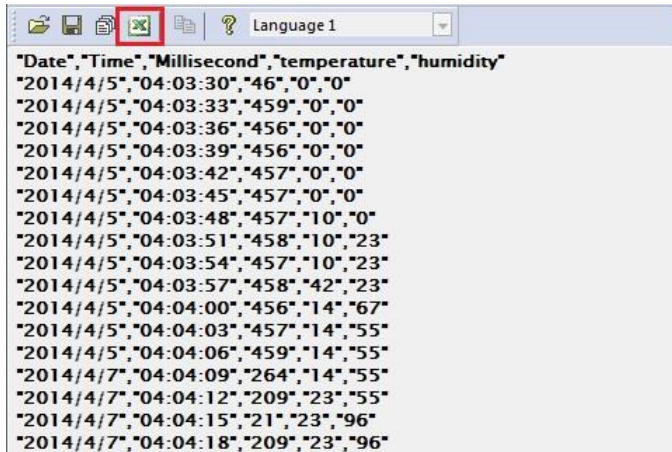

*4.* Excel 檔案顯示如下。

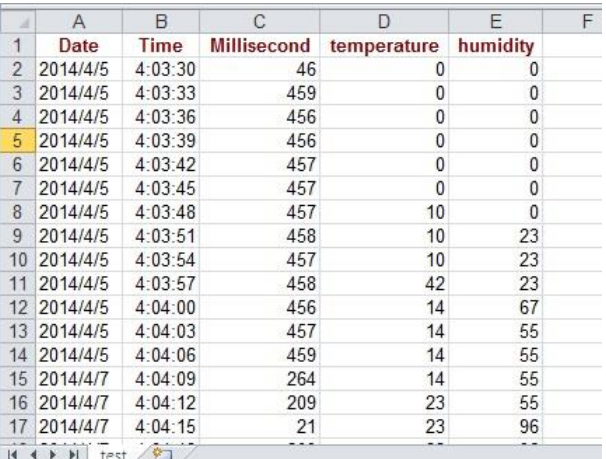

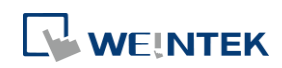

**Note**

- 當 EasyConverter 開啟的檔案內容所使用的儲存格總數量超過 600 萬格時,將只顯示部分資料。 (匯出至 xls / xlsx 時仍可完整顯示資料內容)
- 在匯出至 xls / xlsx 時,強制分頁的條件如下:
	- 單一分頁行數超過6萬行。
	- 單一分頁儲存格使用超過 150 萬格。
- 使用 [檔案] » [另存新檔] 可將記錄檔案輸出成 PDF 檔案。

## <span id="page-3-0"></span>**25.3.** 將事件記錄檔案輸出至 **Excel**

1. 當開啟的事件記錄檔案格式為 DB, 且檔案內含有一天以上的資料時,將可選擇欲檢視的日 期範圍。(若開啟的檔案格式為 EVT,則略過此步驟)

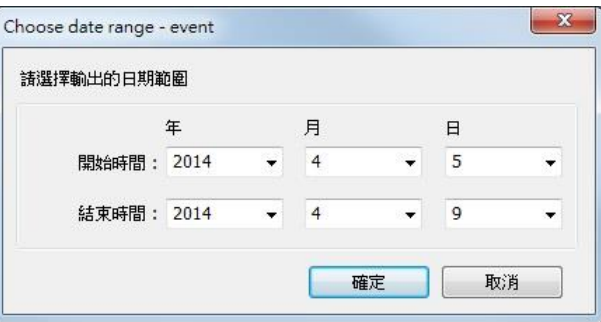

*2.* 若該事件記錄檔案 DB 含有多國語言,則可以選擇欲檢視的語言。(若開啟的檔案格式為 EVT, 則略過此步驟)

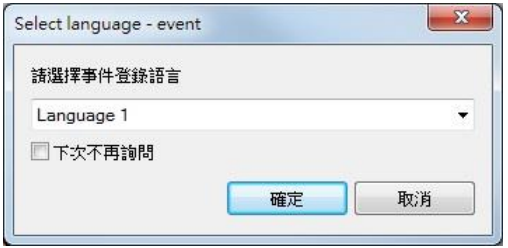

*3.* 若該事件記錄DB有使用到字串表動態ID功能,則為了正確顯示事件觸發時對應的字串內容, 需要手動挑選字串表的檔案路徑 (\*.csv)。

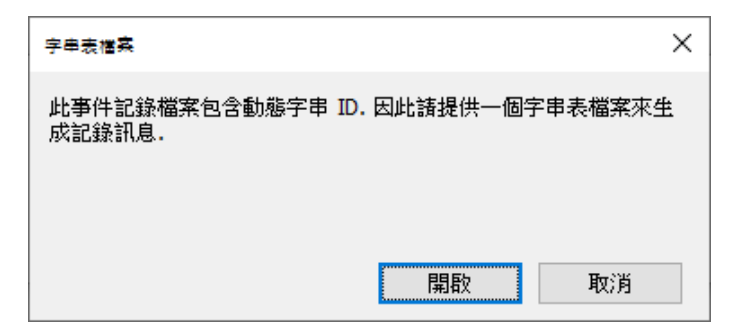

4. 按下 [確定] 後,事件記錄將顯示如下,再按下 [匯出至 Excel] 即可轉換成 Excel 格式。

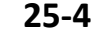

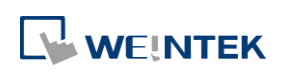

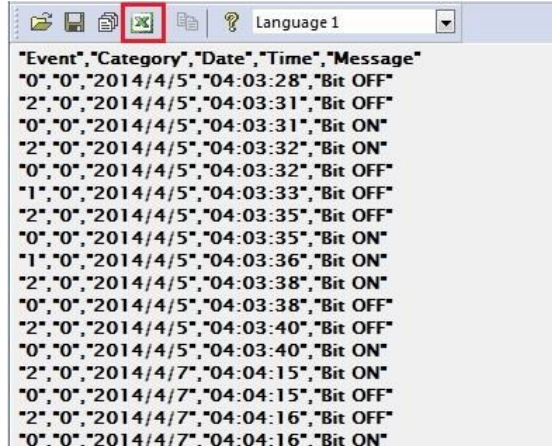

若開啟的事件記錄檔案格式為 DB,使用者可以在 EasyConverter 工作列»編輯»偏好設定中的 SQLite 事件記錄設定選擇資料展示格式,選擇格式 v2 時,則可以將確認時間以及恢復時間置 於同一行事件中。

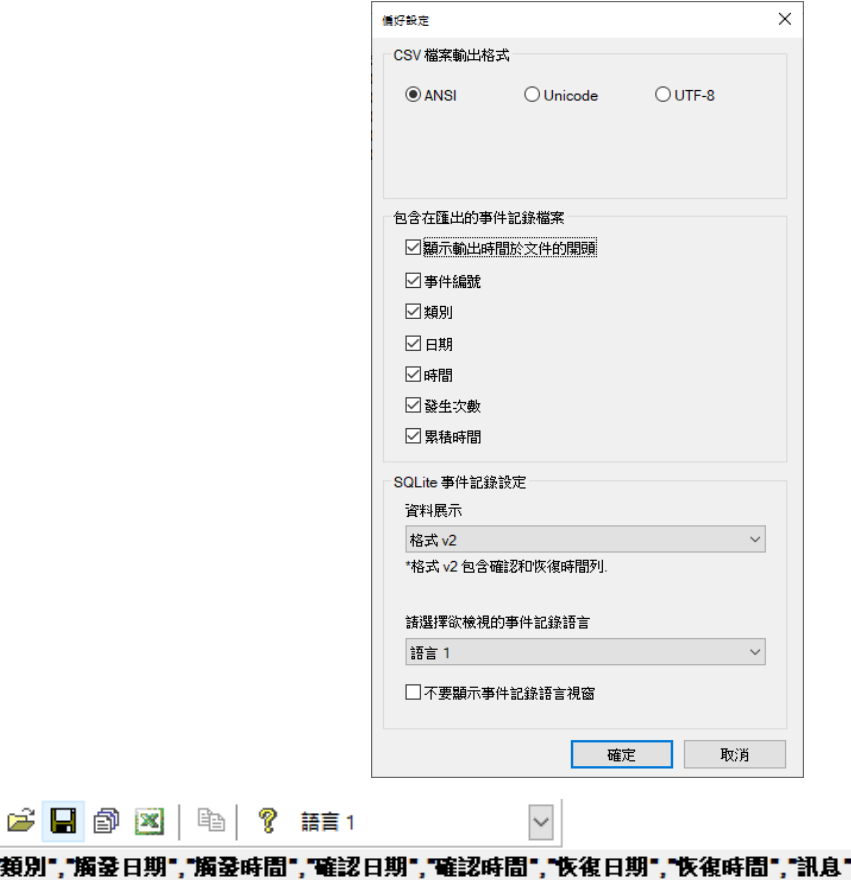

","强生次数","累積時間" '類別',"觸發日期',"觸發時間 0","2022/6/14","11:07:30","\*","\*","2022/6/14","11:07:30","String Table 0-0","1","0"<br>"0","2022/6/14","11:07:31","\*","2022/6/14","11:07:31","String Table 0-0","2","0" 0, 2022/6/14, 11:07:32, 11: 2022/6/14, 11:07:32, 5tring Table 0-0", 3", 0"<br>"0", 2022/6/14", 11:07:32", 11: 2022/6/14", 11:07:32", "String Table 0-0", "3", "0" '0","2022/6/14","11:07:34","\*","2022/6/14","11:07:34","String Table 0-0","5","1"

*5.* Excel 檔案顯示如下。

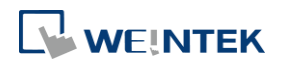

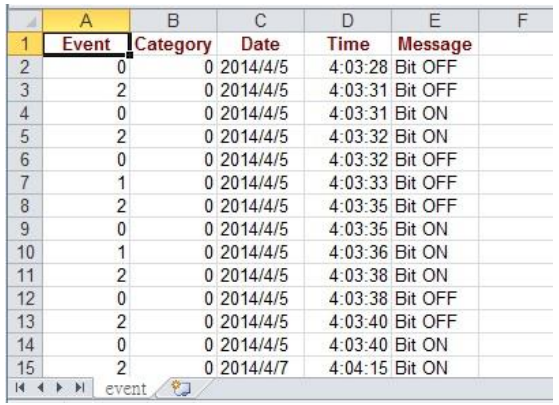

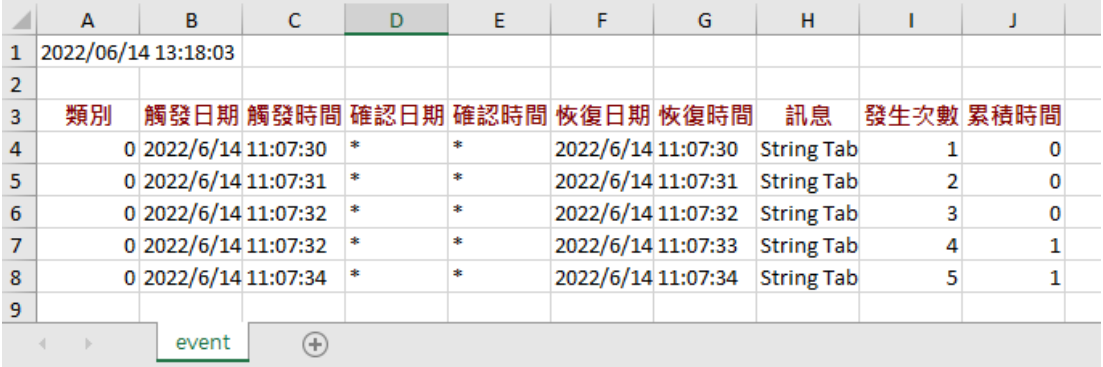

# **Note**

- 在表格的第一行可以發現 "Event" 欄位,**0** -> 表示事件觸發時 ; **1** -> 表示事件確認時 ; **2** -> 表 示事件恢復正常時。
- 當 EasyConverter 開啟的檔案內容所使用的儲存格總數量超過 600 萬格時,將只顯示部分資料。 (匯出至 xls / xlsx 時仍可完整顯示資料內容)
- 在匯出至 xls / xlsx 時,強制分頁的條件如下:
	- 單一分頁行數超過6萬行。
	- 單一分頁儲存格使用超過 150 萬格。
- 若有使用字串表,則在放置 eventlog db 的同一資料夾下,將字串表的 csv 檔命名與 eventlog 的 db 相同時,使用 EasyConverter 打開即會自動載入該字串表,不會再彈出詢問字串表的路徑視 窗。例如:eventlog 的 db 檔案名稱為 event.db,則字串表可命名為 event.csv 讓 EasyConverter 自動載入。
- EasyConverter 最多只能開啟包含 28.5 萬列事件記錄的檔案,超過則無法開啟。
- 使用 [檔案] » [另存新檔] 可將記錄檔案輸出成 PDF 檔案。

### <span id="page-5-0"></span>**25.4.** 將操作記錄檔案輸出至 **Excel**

*1.* 當開啟的操作記錄檔案含有一天以上的資料時,將可選擇欲檢視的日期範圍。

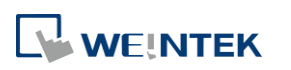

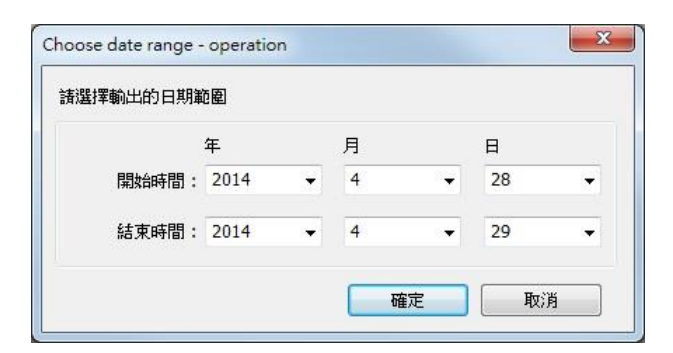

2. 按下 [確定] 後,操作記錄將顯示如下,再按下 [匯出至 Excel] 即可轉換成 Excel 格式。

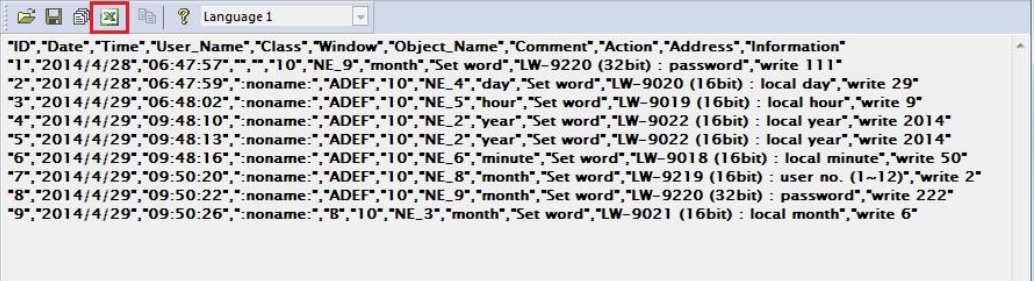

*3.* Excel 檔案顯示如下。

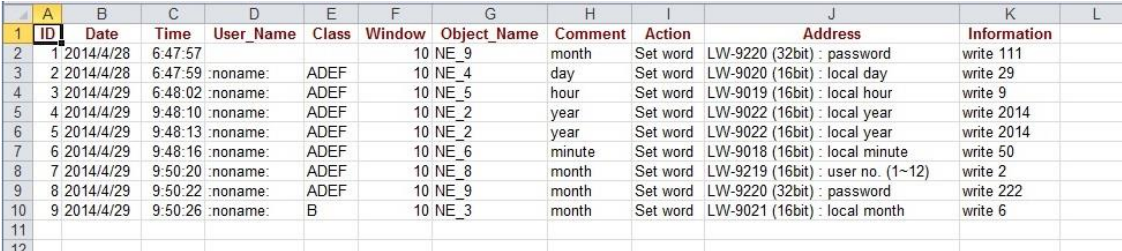

# **Note**

- 當 EasyConverter 開啟的檔案內容所使用的儲存格總數量超過 600 萬格時,將只顯示部分資料。 (匯出至 xls / xlsx 時仍可完整顯示資料內容)
- 在匯出至 xls / xlsx 時,強制分頁的條件如下:
	- 單一分頁行數超過6萬行。
	- 單一分頁儲存格使用超過 150 萬格。
- 使用 [檔案] » [另存新檔] 可將記錄檔案輸出成 PDF 檔案。

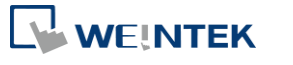

## <span id="page-7-0"></span>**25.5.** 多檔案轉換

*1.* 點選 [多檔案轉換] 圖示可呼叫多檔案轉換管理視窗。

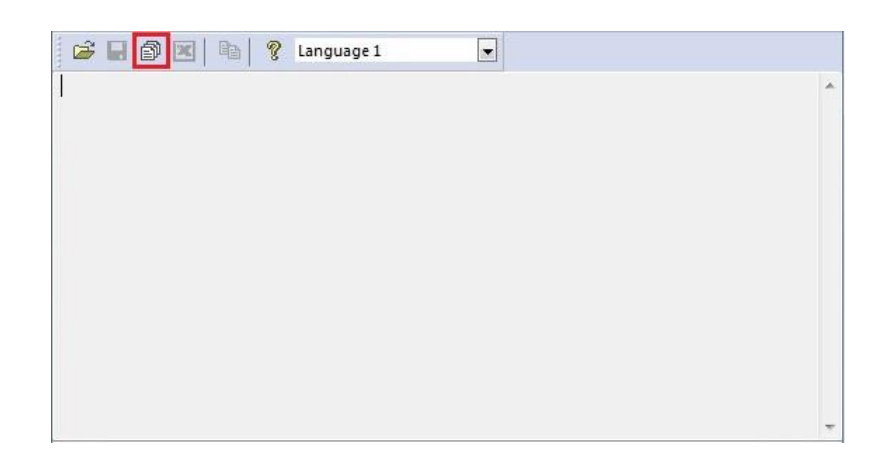

*2.* 點選 [新增檔案…] 可加入欲轉換的檔案名稱並請選擇儲存檔案類型(可選擇 Excel 檔案或 PDF 檔案)。若選擇 Excel 檔案且未勾選 [將轉換結果組合為單一檔案] 而按下 [確定],檔案將個別 被輸出至不同的 Excel 檔案。

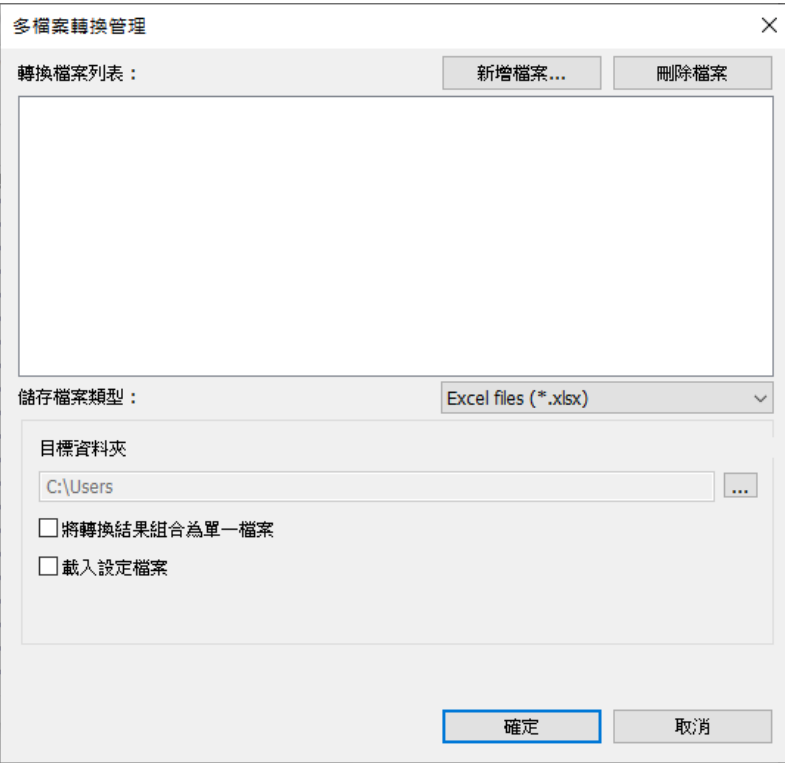

3. 若勾選 [將轉換結果組合為單一檔案],則所有的檔案將被輸出至單一個 Excel 檔案,且每個 檔案分一頁籤,Excel 檔案顯示如下。

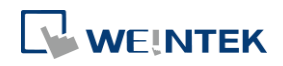

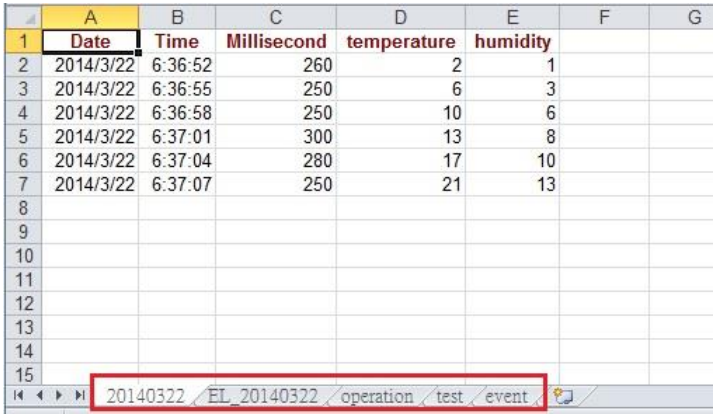

# **Note**

當欲合併的檔案總大小超過 32 MB 時,將無法執行合併功能。

# <span id="page-8-0"></span>**25.6.** 比例轉換功能

當開啟的檔案為資料取樣記錄時,可設定比例轉換功能。

比例轉換功能使用方式如下:

新數值 = [(數值 + A) x B] + C,使用者可以在 A、B 和 C 設定數值。

**A** -> 數值下限 ; **B** -> [(比例最大值) – (比例最小值) / (數值上限) – (數值下限)] ; **C** -> 比例最小值。 範例:

有一電壓資料,其格式是 16-bit unsigned, 電壓數值介於 0~4096, 若要將其電壓數值轉換成伏 特,介於 -5V ~ +5V 之間。

新數值 = [(數值 + 0) x 0.0024] + (-5):

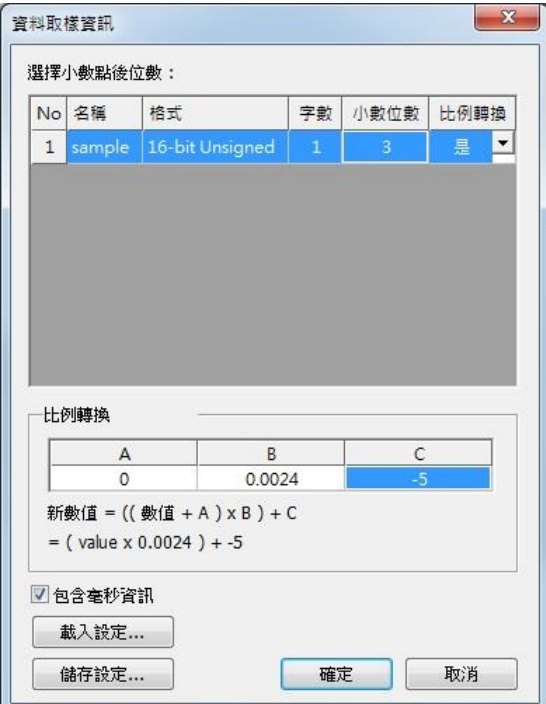

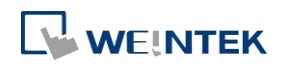

比例轉換前 いっちょう しゅうしょう しゅくしゅう しゅくしゅう しゅくしゅう

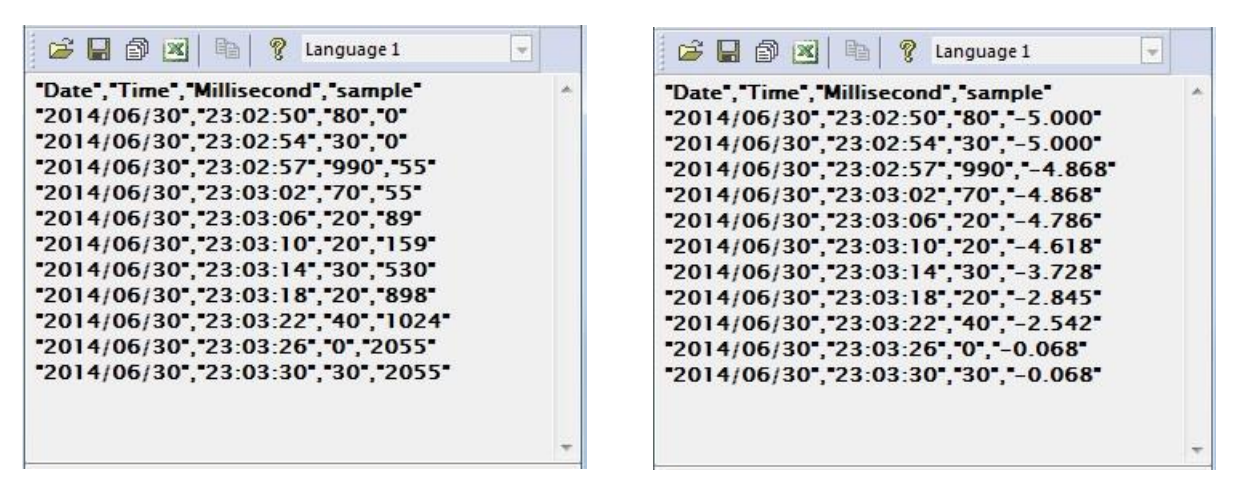

以上的資料設定可以儲存為範本 .lgs 格式檔案,並於下次需要時可以直接載入設定。

### <span id="page-9-0"></span>**25.7.** 批次檔規則

透過 EasyConverter 的 command line 功能,可以藉由執行批次檔 .bat 即可將副檔名為 .dtl 或 .evt 的來源檔案轉換成 .xls 或 .csv 的輸出檔案,也可以把存放在資料庫內的歷史資料備份到電腦上。 於批次檔內亦可定義關於輸出檔案的格式 (如: ASCII, Unicode 或 UTF-8)、毫秒資訊與是否載入設定 檔案等訊息。

以下說明如何建立批次檔案 .bat 及其規則說明。

指令參數說明

[/c{a,8,u}] [/t{0,1}] [/s "Format file"] ["Src file"] ["Dest file"]

[/d{0,1,2}] [/l{0,1,2}] [/h "Hostname"] [/n "Data Log Name"] [/g "Config File"] [/i "Time Interval"] ["Dest file"]

例如:

EasyConverter.exe /ca /t1 /s "C:\Format.lgs" "C:\Src.dtl" "C:\Dest.csv"

EasyConverter.exe /t1 /s "C:\Format.lgs" "C:\Src.dtl" "C:\Dest.xls"

EasyConverter.exe /d1 /l0 /h "hostname" /g "D:\config.ini" /i "5~2" "D:\test\"

EasyConverter.exe /d1 /l1 /h "hostname" /n "log000" /g "D:\config.ini" "D:\test\"

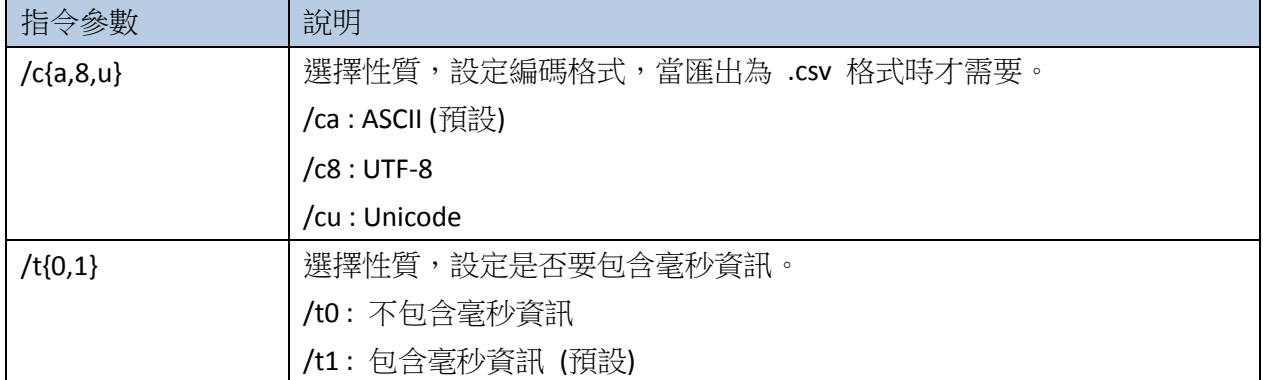

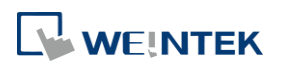

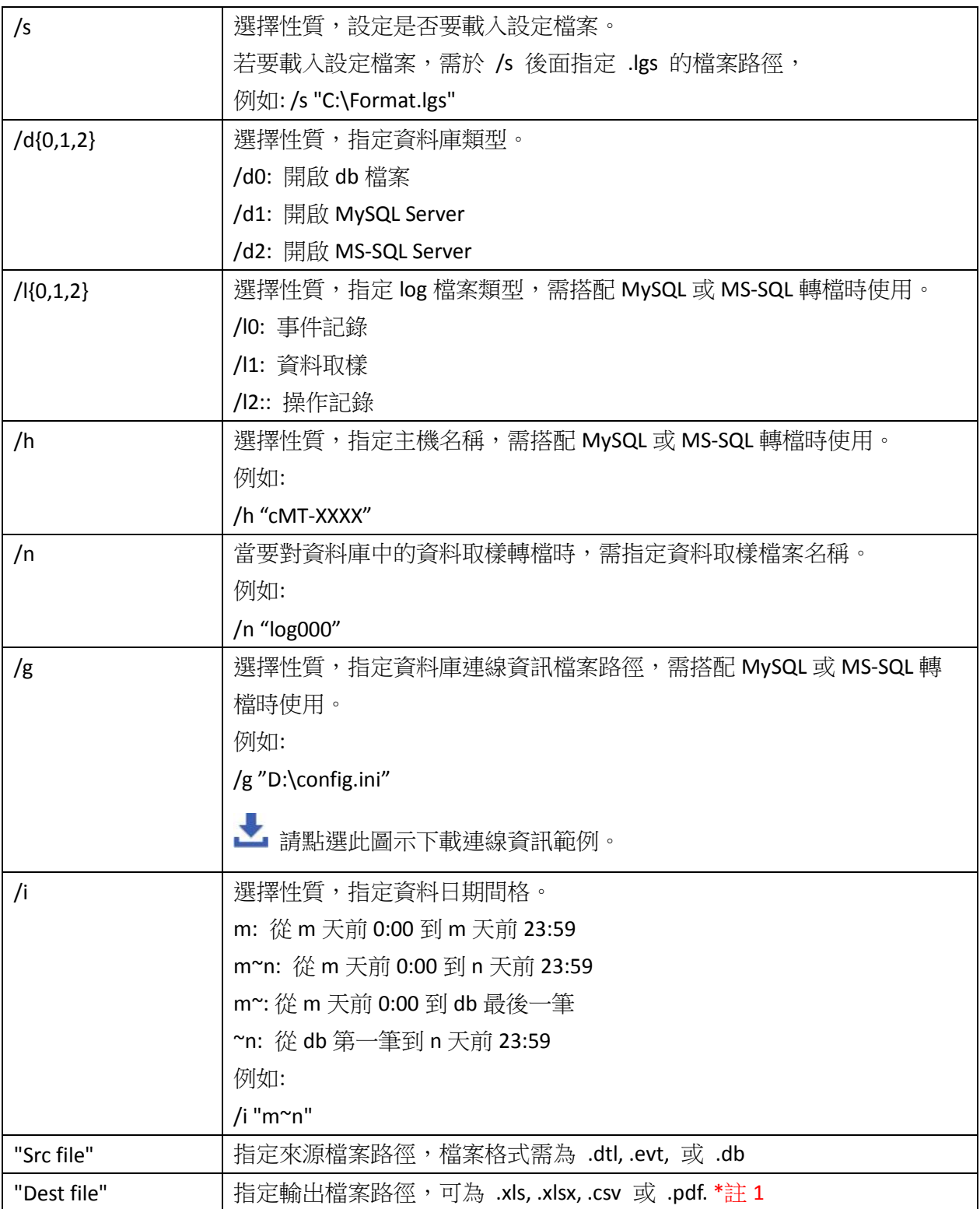

註 1: 當 command line 中無指定"Dest file"的檔案名稱及路徑時, 系統將輸出檔案至與 "Src file"相 同的目錄下。

以上說明亦可於 Windows 底下的 cmd.exe 輸入 EasyConverter.exe 的路徑來查看,例如:

D:\EasyBuilder\EB Pro>EasyConverter.exe –h

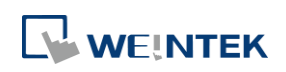

**REL** CAWindows\System32\cmd exe  $\equiv$  $\Box$  $\times$ D:\SVN\_v6.05.02\SW>EasyConverter.exe\_-h Usage: usage:<br>[/c{a,8,u}] [/b{0,1}] [/t{0,1}] [/s "Format file"] ["Src file"] ["Dest file"]<br>[/d{0,1,2}] [/l{0,1,2}] [/h "Hostname"] [/n "Datalog name"] [/g "Config path"] ["Dest file"] Example: вхаmple:<br>EasyConverter.exe /ca /b1 /t1 /s "C:\Format.lgs" "C:\Src.dtl" "C:\Dest.csv"<br>EasyConverter.exe /t1 /s "C:\Format.lgs" "C:\Src.dtl" "C:\Dest.xls"<br>EasyConverter.exe /d1 /l0 /h "cMT-XXXX" /g "C:\config.ini" "C:\Dest. /c{a,u,8} -- (Option) Only required when exporting a CSV file.<br>/ca, ASCII (Default)<br>/c8, UTF-8<br>/cu, Unicode /b{0,1} -- (Option) Add BOM (Byte Order Mark) to file header so that EXCEL can interpret non-ASCII strings correctly.<br>- /bO, do not write BOM<br>- /b1, write BOM (Default) t{0,1} -– (Option) Select whether or not to include milliseconds.<br>/t0, no millisecond information<br>/t1, have millisecond information (Default) 's -- (Option) To specified data format from source file.<br>- Specified /s: Need to specify "Format file" "Format file", File path of the imported \*.lgs file. (e.g. "C:\Format.lgs") 'v -- (Option) To validate if records within database are not modified.<br>- Validation mode only validate database, will not convert files d(0,1,2} -– (Option) To specified database type to open.<br>-/d0, Open db file<br>-/d1, Connect to MySQL server<br>-/d2, Connect to MS-SQL server (1{0,1,2} -– (Option) Converted log type, must have with MySQL/MS-SQL server.<br>/10, Event log<br>/11, Data log<br>/12, Operation log )<br>h -- (Option) To specified (HMI)hostname of table prefix, must have with MySQL/MS-SQL server.<br>'Specified /h: Need to specify "Hostname" "Hostname", hostname of HMI. (e.g. "cMT-XXXX") /n -- (Option) To specified data log name of table prefix, must have when converting data log with MySQL/MS-SQL server.<br>- Specified /n: Need to specify "Datalog name" "Datalog name", data log name of HMI. (e.g. "log000") 'i -– (Option) To specified relative date interval range<br>- Specified /i: Need to specify "m∼n" "men", convert relative date range from previous m days ago to previous n days, m > n. (e.g. "5~2") g -- (Option) To specified connection info file path<br>Specified /g: Need to specify connection info file path "Connection Info Path"

範例說明:

當欲轉換存放於 D:\EasyBuilder\EB Pro\HMI\_memory 目錄底下的 20150919.dtl 檔案成 20150919.xls 並存放至桌面時:

若批次檔 .bat 放置於與 EasyConverter 相同目錄下時,command line 為

EasyConverter.exe "D:\EasyBuilder\EB Pro\HMI\_memory\20150919.dtl" "C:\Users\Desktop\20150919.xls" 若批次檔 .bat 放置於與 EasyConverter 不同目錄下時, 須另指定 EasyConverter.exe 存放路徑, command line 則為

"D:\EasyBuilder\EB Pro\EasyConverter.exe" "D:\EasyBuilder\EB Pro\HMI\_memory\20150919.dtl" "C:\Users\Desktop\20150919.xls"

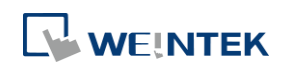

### <span id="page-12-0"></span>**25.8.** 檢查歷史記錄檔案完整性

備份的資料取樣記錄、事件記錄和操作記錄可以透過 EasyConverter 判斷檔案校驗和,以確保資料 完整性。EasyConverter 開啟檔案時, 如偵測到記錄可能被修改, 會彈出如下的警示。

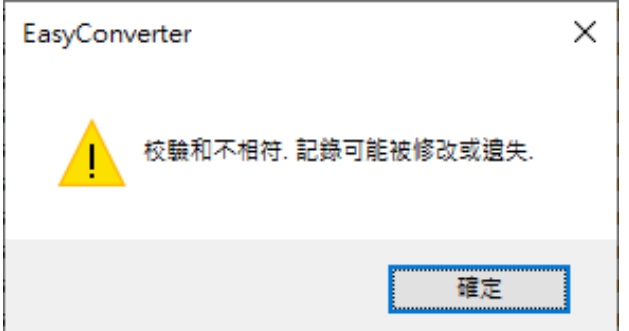

在狀態列透過以下圖示顯示當下檔案的校驗和判斷結果:

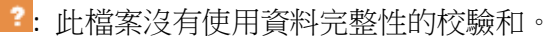

- ■■ 校驗和不相符,記錄可能被修改或遺失。
- ■: 記錄是完整的,沒有被修改過。

多檔案轉換也會顯示校驗和的驗證結果:

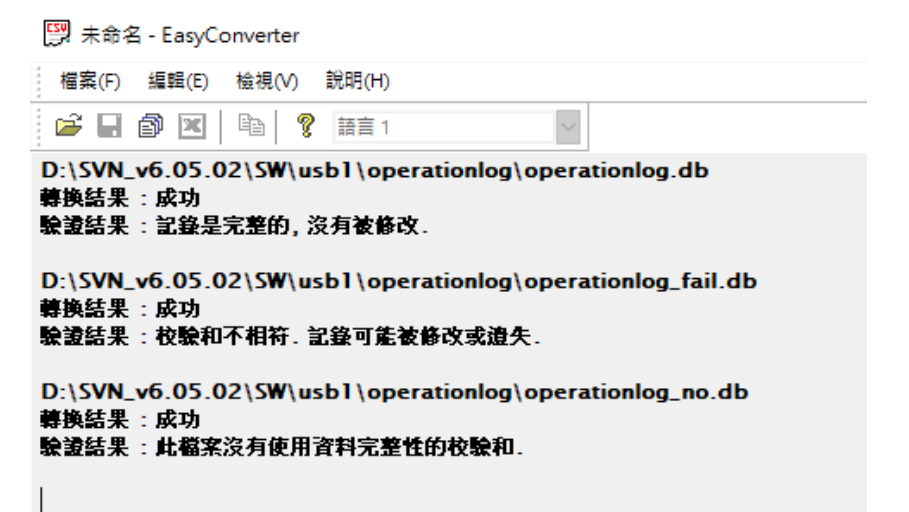

亦或可利用命令提示字元檢查檔案完整性,透過指令參數/v 即可進入驗證模式,驗證模式下不會 有轉檔的行為。

例如:

EasyConverter.exe /v "C:\Src.db"

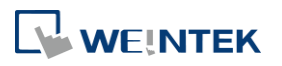